**Cooperativa Muratori & Cementisti C.M.C.**

# **GUIDE FOR THE INSERTION OF ASSETS FROM ORDERS**

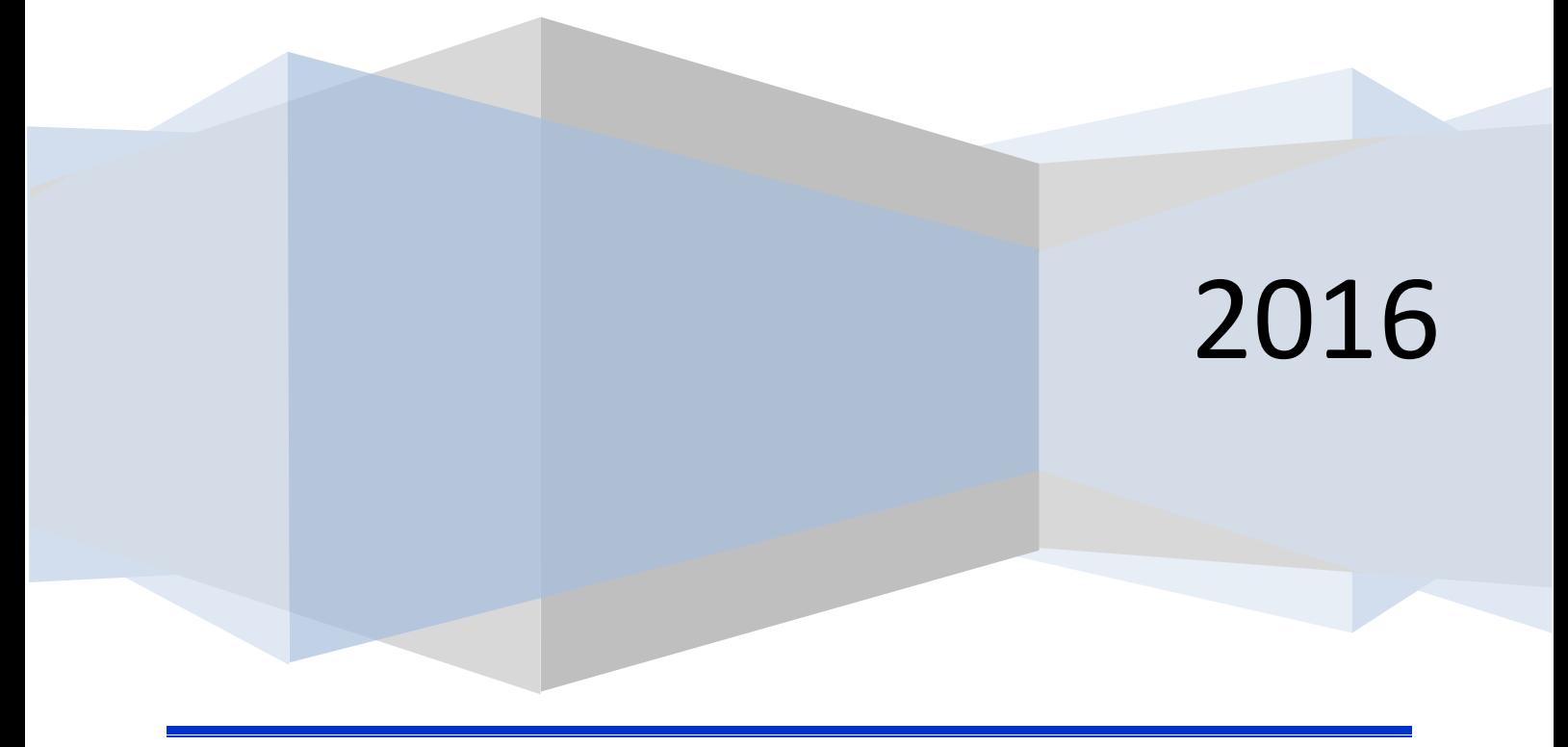

## **CONTENTS**

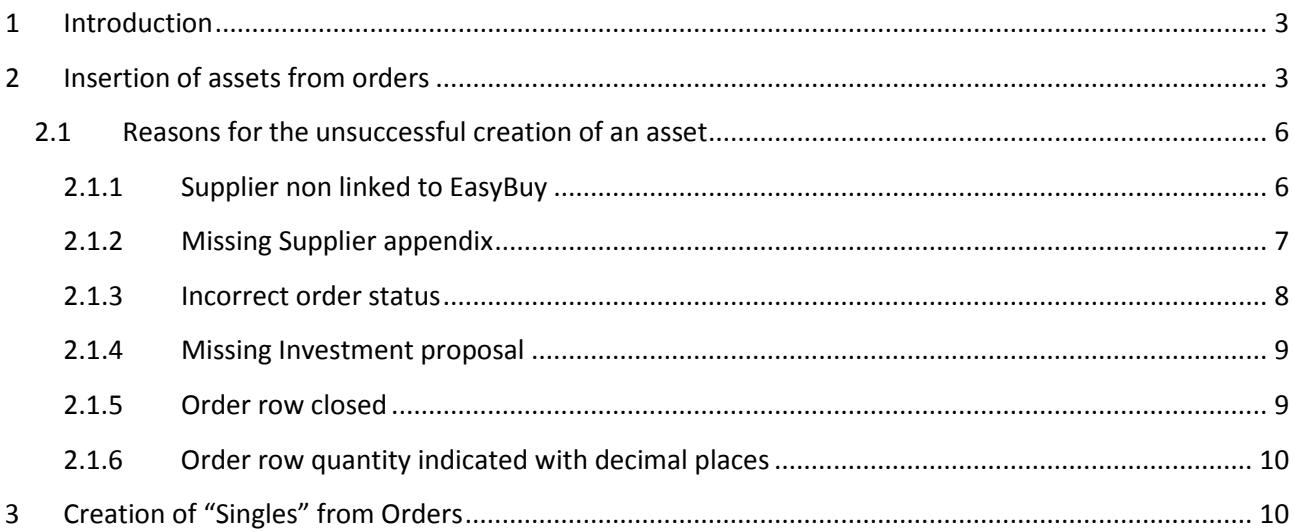

# <span id="page-2-0"></span>**1 Introduction**

This guide deals with the new procedure for the creation of assets from EasyBuy orders. This procedure will progressively replace the present procedure for the manual creation of assets. Through this procedure, the investment proposal and all the necessary information will automatically follow the corresponding asset.

### <span id="page-2-1"></span>**2 Insertion of assets from orders**

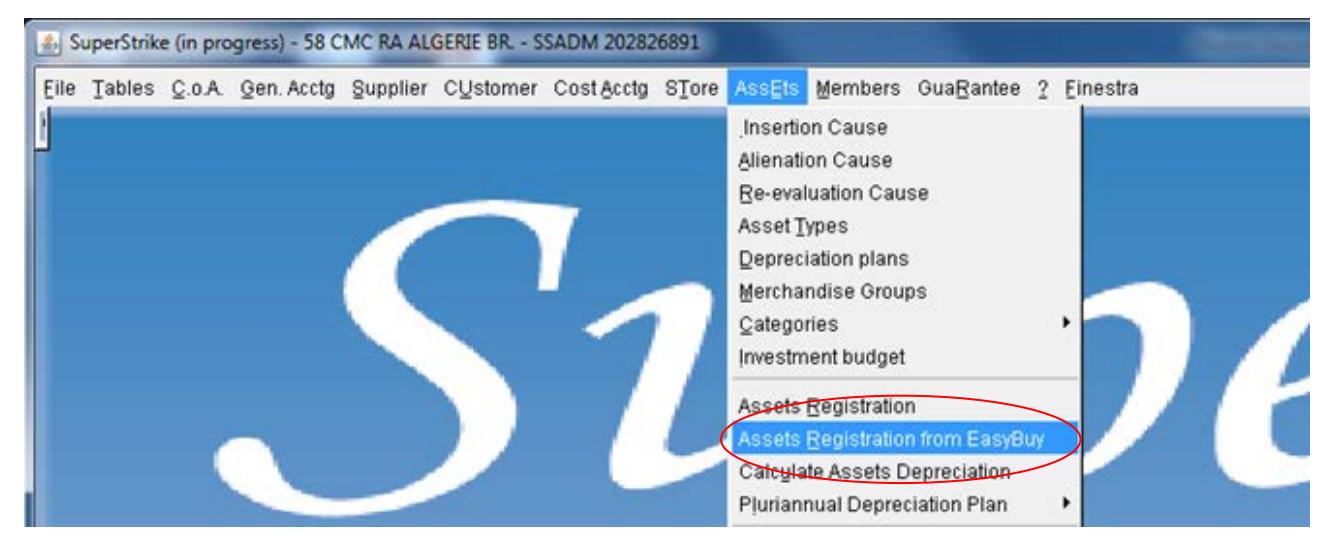

From item "Asset Registration From EasyBuy" you can open a mask allowing to choose directly an order number and/or a supplier (one of the two spaces must necessarily be filled in). You can choose to view all the orders or to view only the orders which may be inserted. Once these parameters have been set, then click button "Fetch orders" and you will view the orders selected.

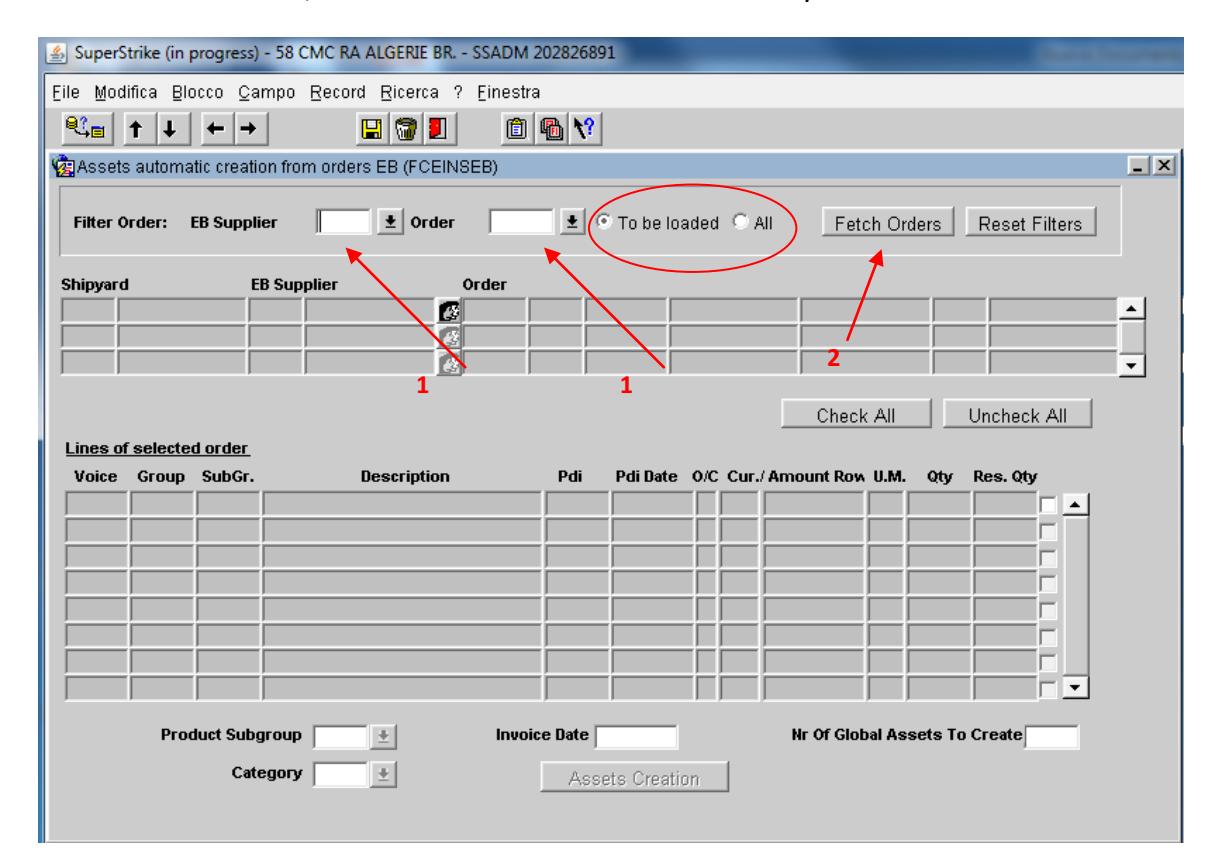

On top of the list you can view the orders "to be inserted" whose status is at least EMSD (therefore EMSD, SPED, FOR or OPE). These orders have at least one row with investment proposal, still to be inserted in Sstrike.

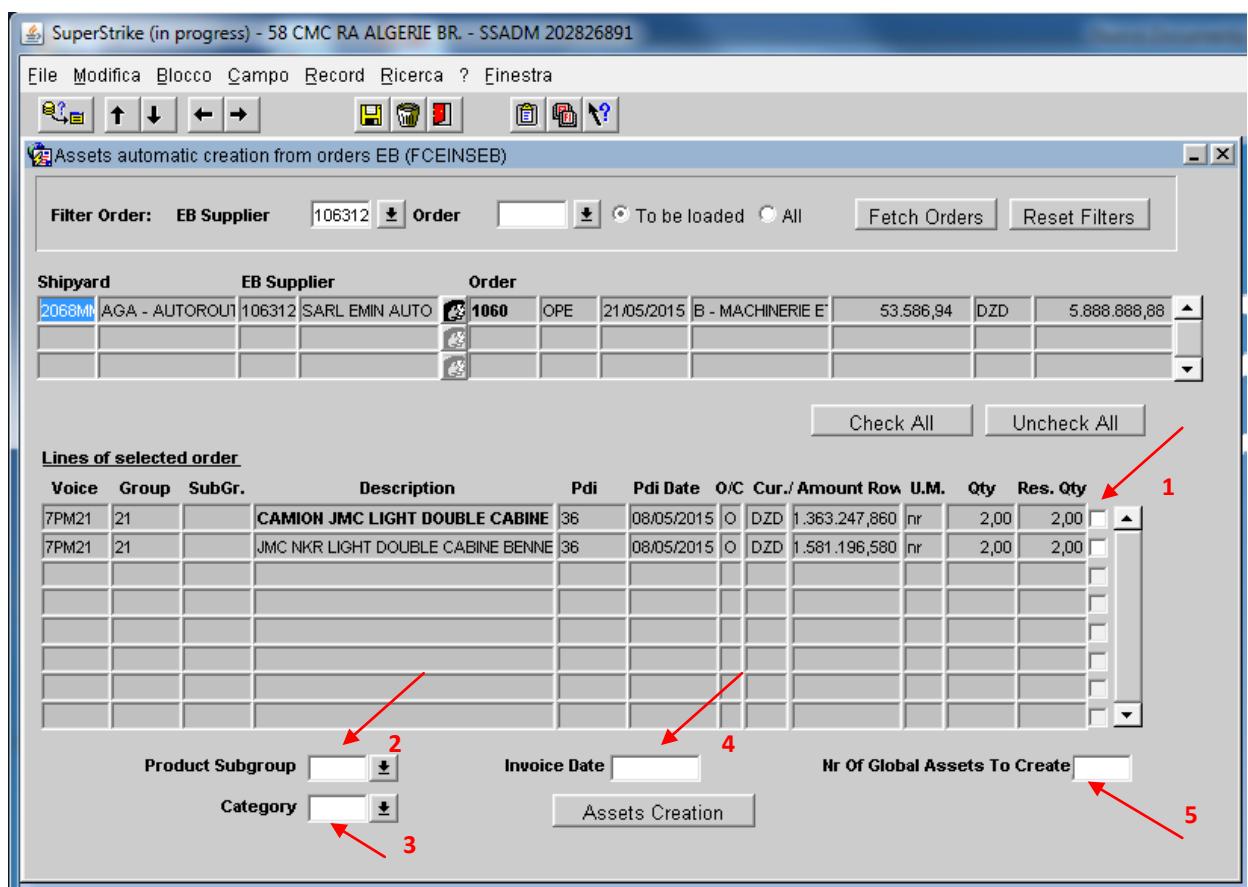

At the bottom of the mask, instead, you may find a list of the rows of the order selected.

Now you must:

- 1. select the rows of the order you want to change into assets **(1)** ;
- 2. specify "Product subgroup" **(2)**: the list shows the subgroups associated to the group indicated in the first row of the order;
- 3. specify "Category" **(3)** ;
- 4. specify "Invoice date" **(4)** : this one must be a date for which the exchange rate between the consolidated values and the value present in the order has already been registered, otherwise you will view the following message:

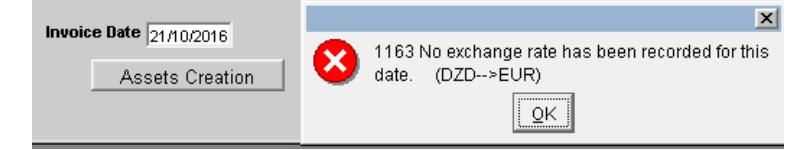

5. specify "Total number of assets to be created" **(5)** : since the creation of each asset provides for the introduction of "one single" related to the order row selected, obviously the number indicated must be lower or correspond exactly to the minimum remaining quantity of the rows selected (last column). Otherwise, a message referring to the insufficient capacity will be viewed.

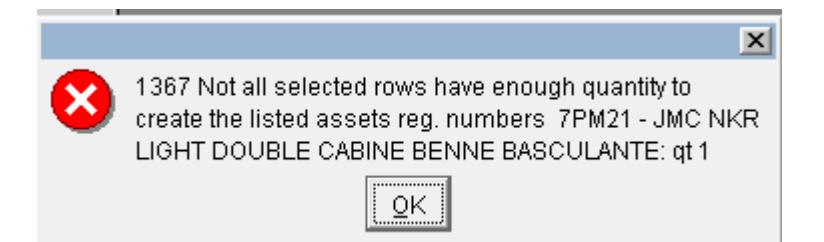

Once all the parameters have been properly entered, push the button "Asset creation" and confirm the subsequent creation of the different identification codes requested (1 in the example), each one with the "singles" selected (2 in the example).

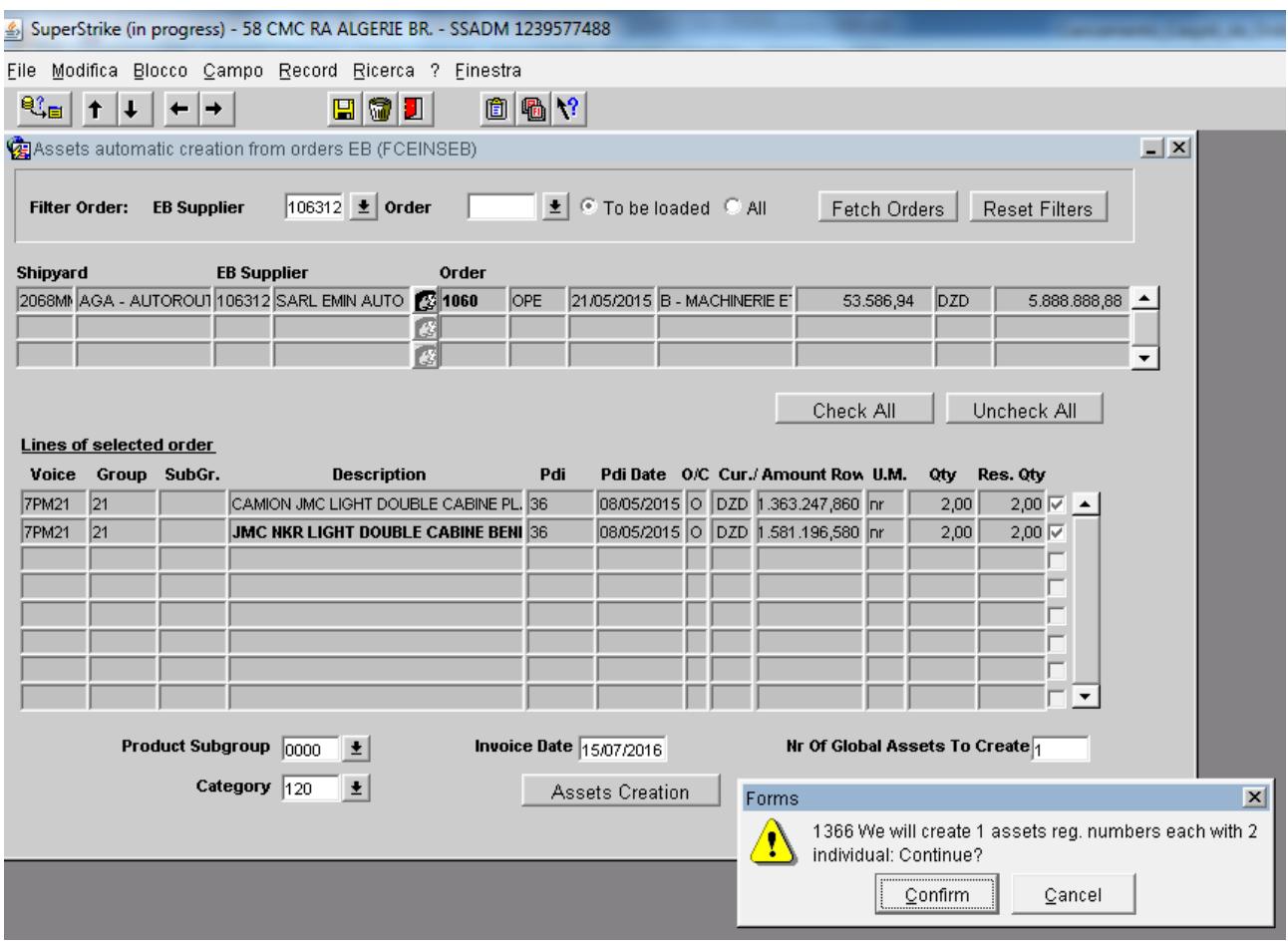

After confirmation and data processing, the system notifies the creation of the identification codes, as the picture shows

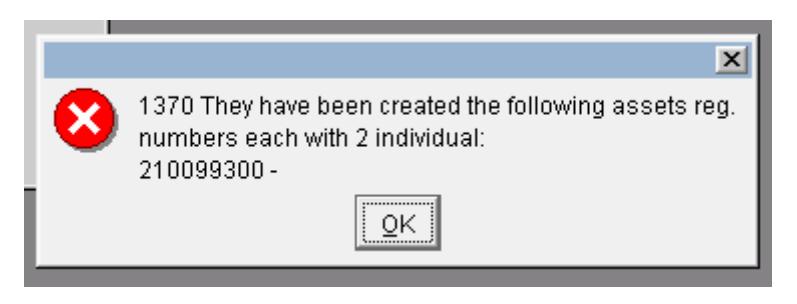

**Note:** since all the identification codes (if more than one identification code is created) have the same description, that is the description of the order header, the following message may be viewed:

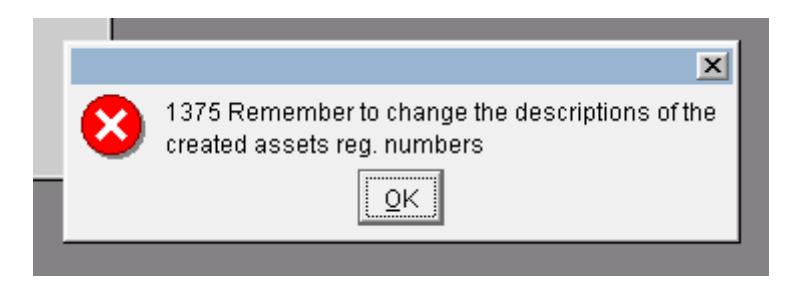

#### <span id="page-5-0"></span>**2.1 Reasons for the unsuccessful creation of an asset**

An asset cannot be created due to the following reasons:

- Supplier not linked to EasyBuy
- Missing Supplier appendix
- Incorrect order status
- Missing Investment proposal
- Order row closed
- Order row quantity with decimal places

#### <span id="page-5-1"></span>**2.1.1 Supplier non linked to EasyBuy**

As you can read from the notes of the mask for the choice of suppliers, the supplier's general data are not liked to EasyBuy:

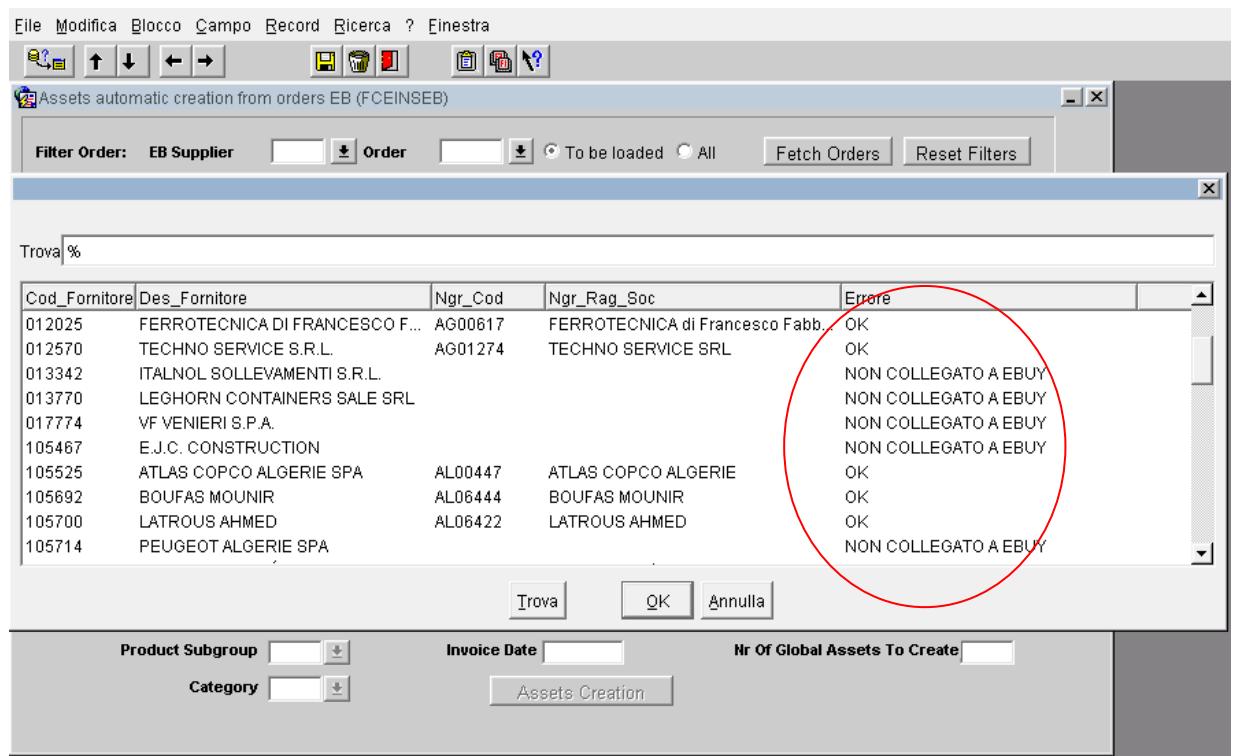

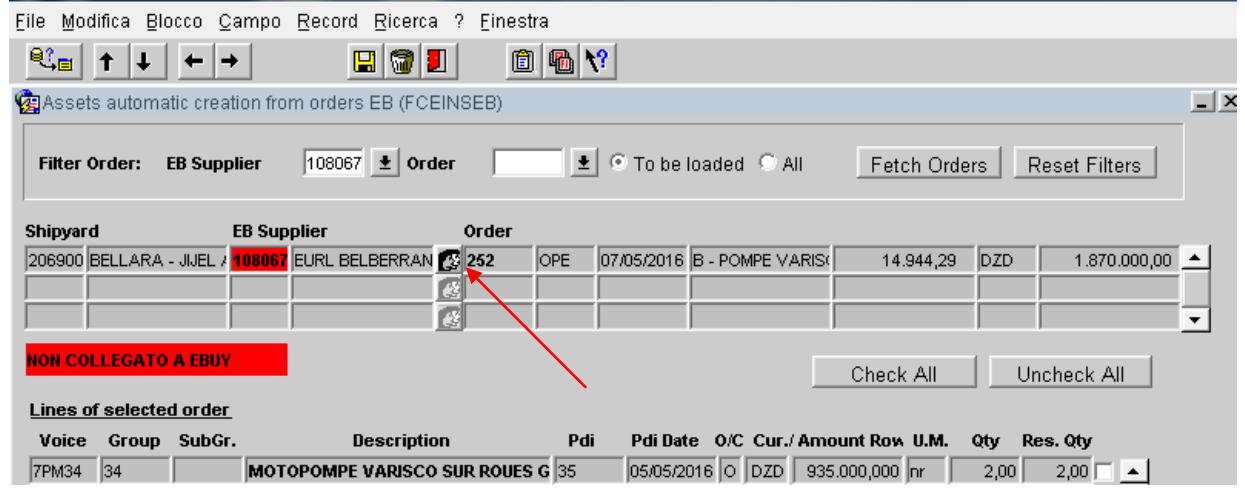

It is necessary to link the supplier to EasyBuy: click on the button shown in the picture, which opens the mask specifying the suppliers' general data, and follow the instructions described in **paragraph 4.1 Inserimento e/o collegamento fornitore SS/EB** of the guide **COLLEGAMENTO SSTRIKE - EBUY** published in our company intranet under the name "**Manuali SuperStrike**".

#### <span id="page-6-0"></span>**2.1.2 Missing Supplier appendix**

If there's no supplier appendix, the following message will be visualized:

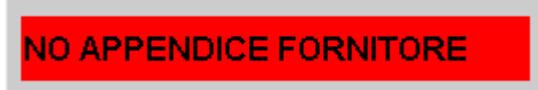

It is necessary to create the supplier's appendix as follows: enter the supplier's mask, click Suppliers/Factor button and specify at least the type of FO appendix.

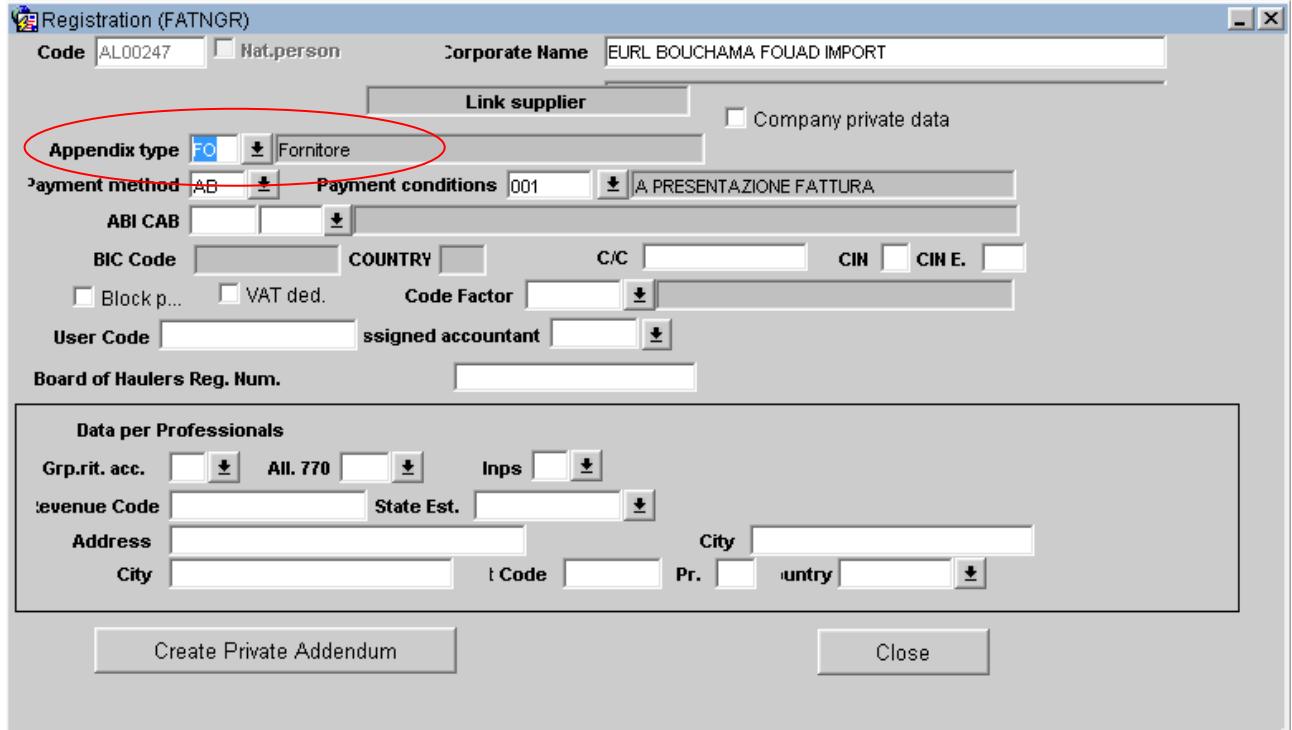

#### <span id="page-7-0"></span>**2.1.3 Incorrect order status**

If order status is incorrect for the creation of the asset, you will read the following message:

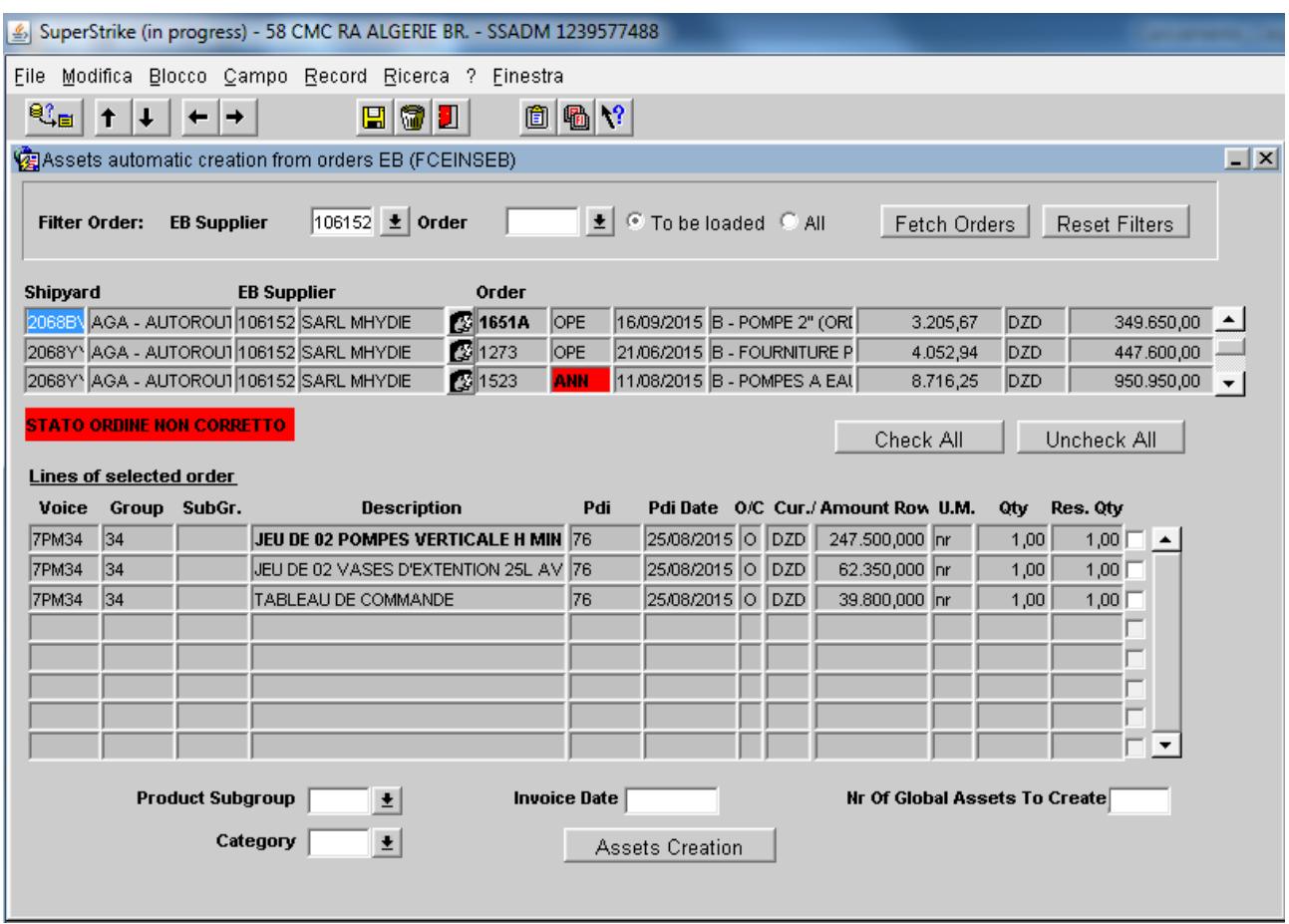

If you need to use the order for the creation of the asset, please contact our Purchase Dept. to modify the order status into one of those which are allowed.

#### <span id="page-8-0"></span>**2.1.4 Missing Investment proposal**

If there's no investment proposal in the corresponding order row, the space gets coloured red and you cannot select the row. Please check with the Purchase Dept. the reason why investment proposal is missing (even if this possibility should never occur).

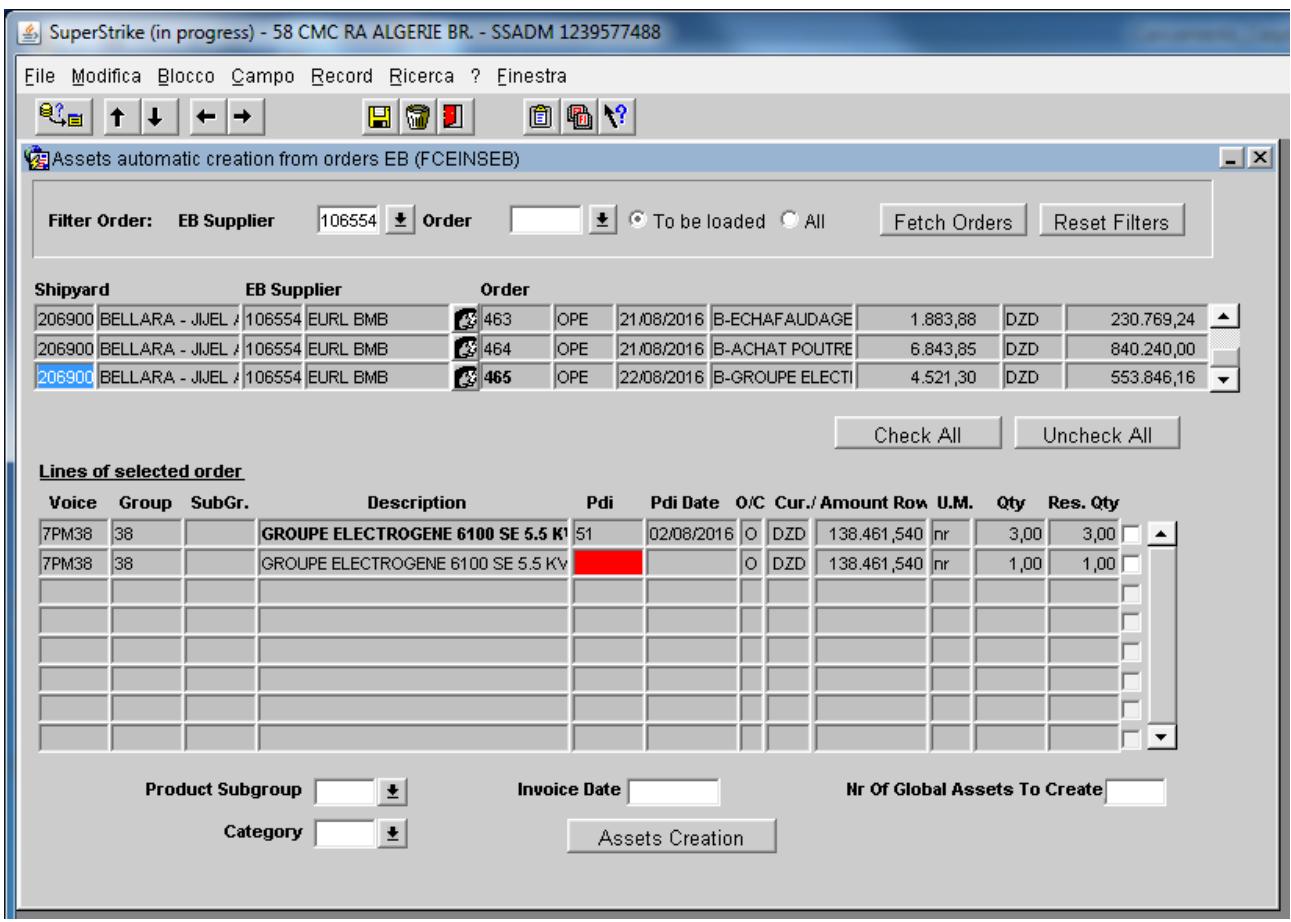

#### <span id="page-8-1"></span>**2.1.5 Order row closed**

If order row is closed, the space gets coloured red and you cannot select the row. This means that the row has already been changed into one asset.

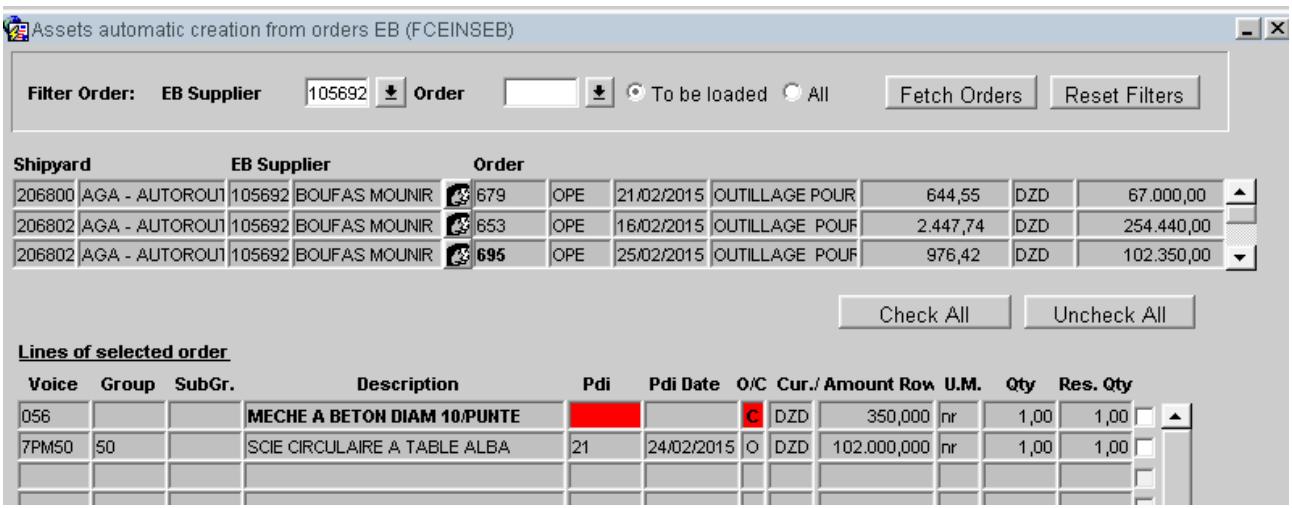

#### <span id="page-9-0"></span>**2.1.6 Order row quantity indicated with decimal places**

If quantity is not expressed in whole numbers, but with decimal places, it is not possible to create assets.

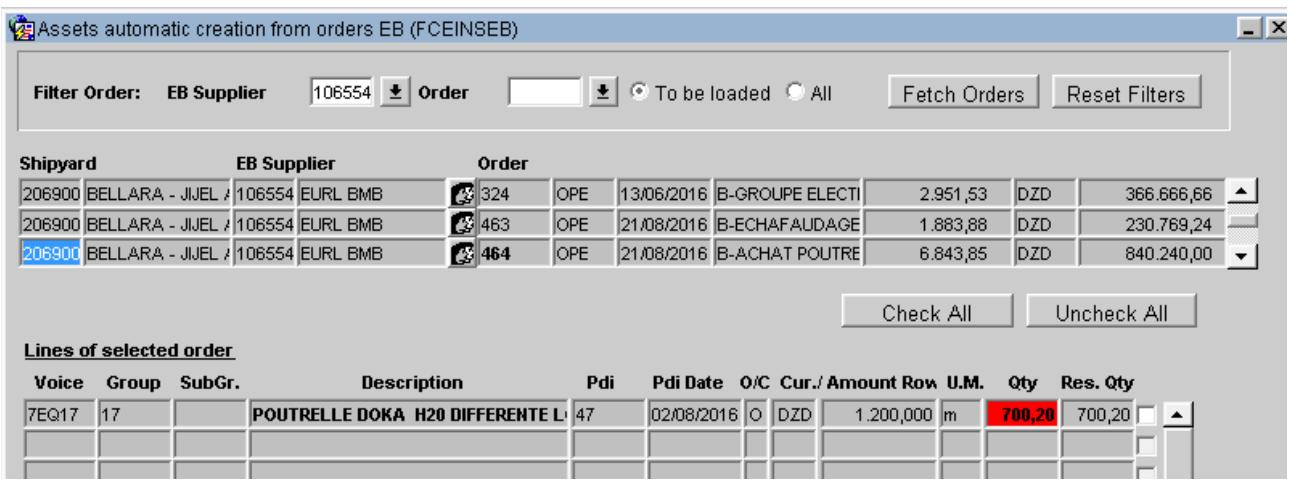

## <span id="page-9-1"></span>**3 Creation of "Singles" from Orders**

In the mask regarding assets general management there's now one more button allowing to enter a new "single", starting from an EasyBuy row order, as described in the above pages for the creation of a complete asset.

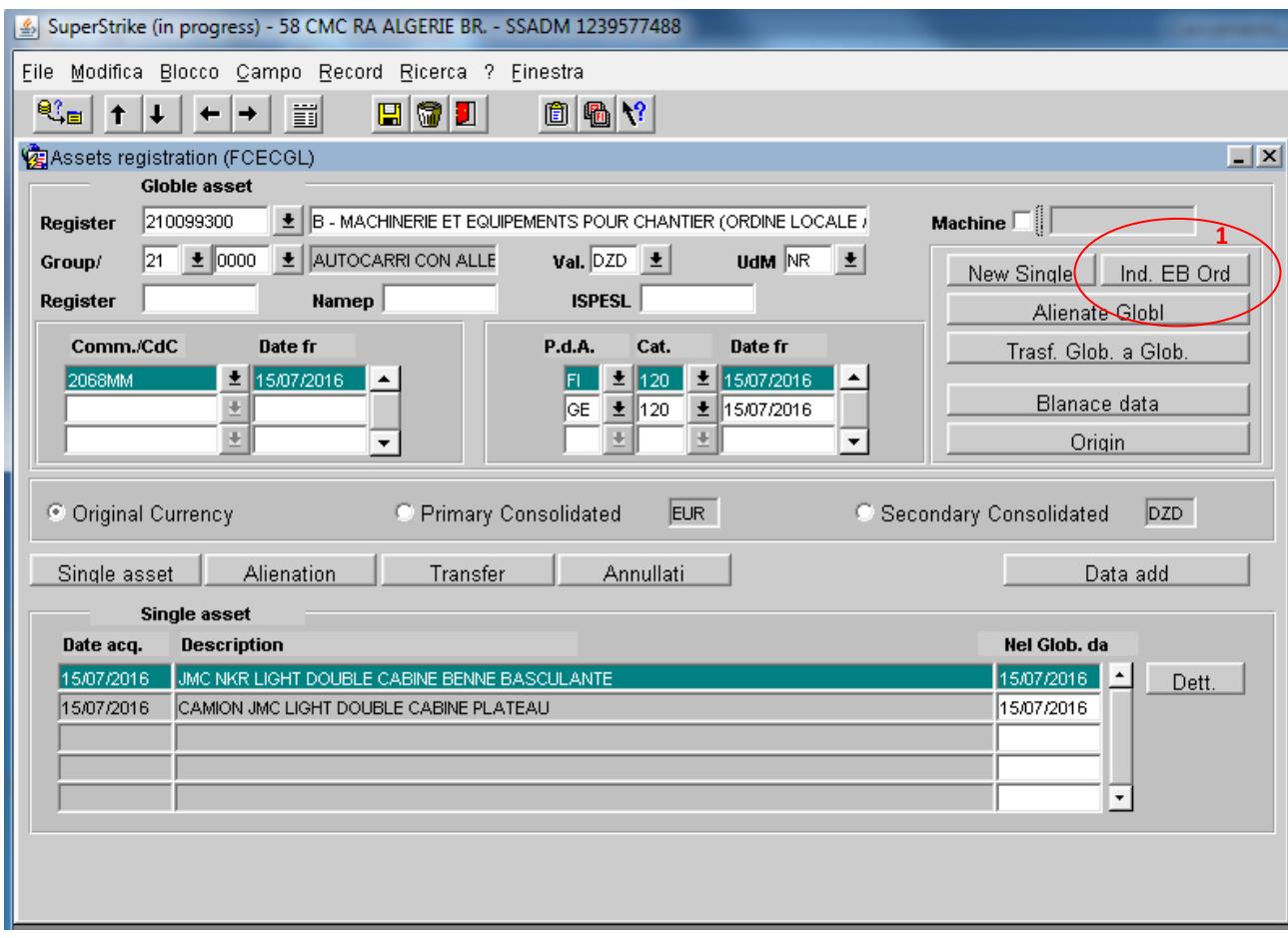

Once you click the button **(1)** above indicated, you will view a mask similar to to the mask previously described: as shown in the following picture, in the spaces highlighted **(2**), you must specify the quantity of singles you want to create in the current global with the selected order rows, whereas in the space below **(3),** you must only enter the invoice date, which will affect the date on which the single will start belonging to the global.

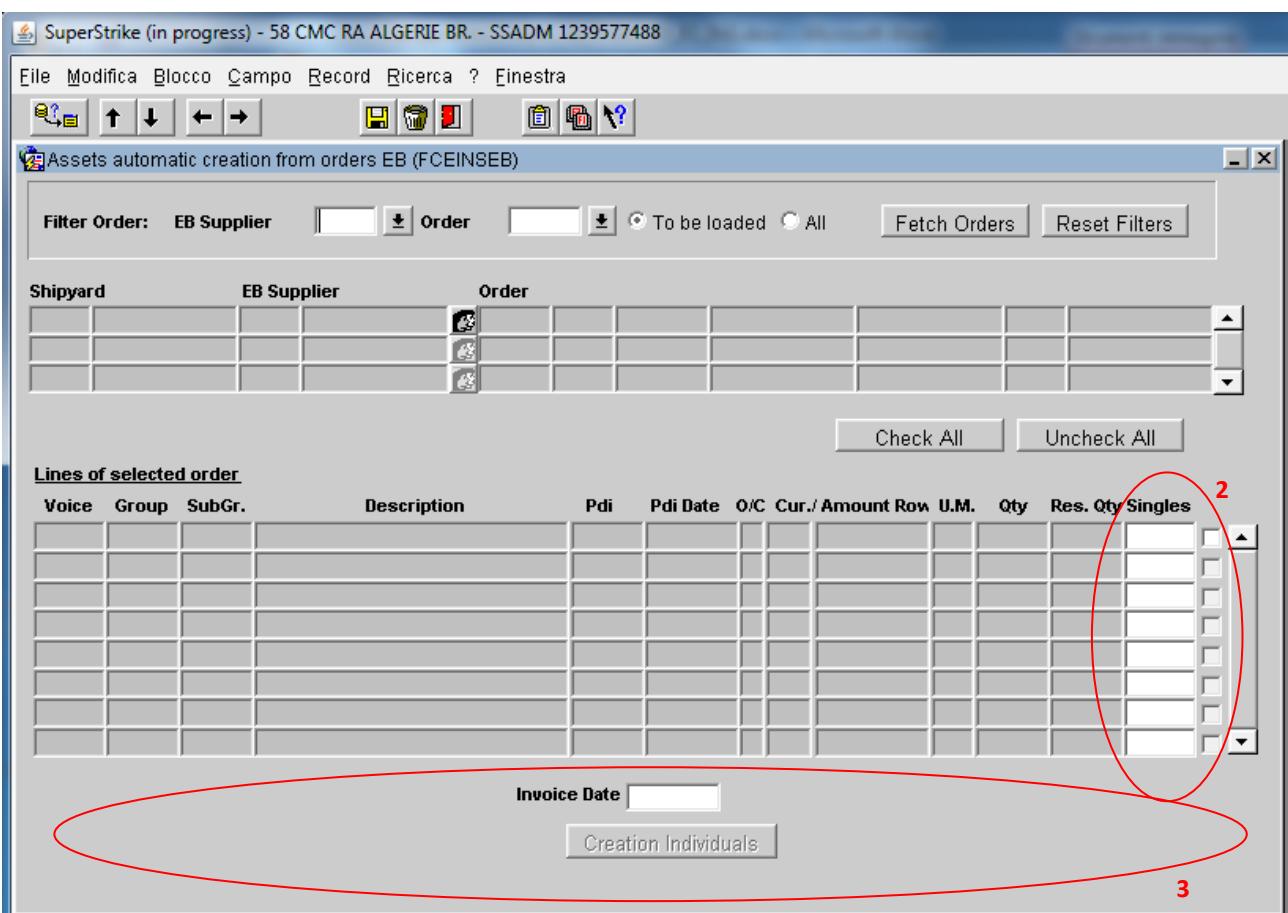

After selecting the order for the creation of singles, you must select one (or more) row/s and specify the quantity of singles you must create from the quantity of the row remaining: if one of these selections is incorrect, the following messages will appear:

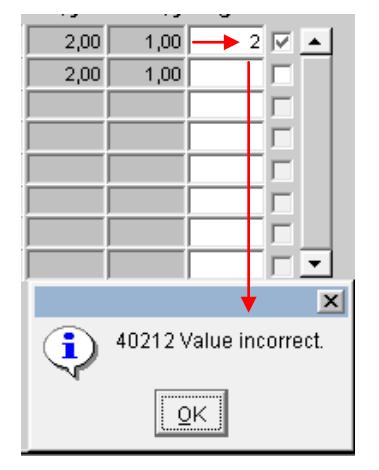

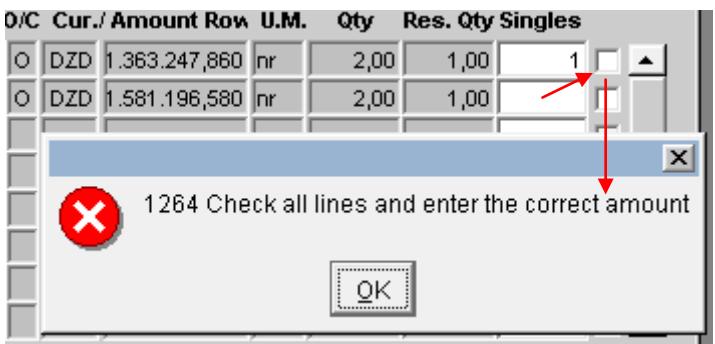

If selections are correct, instead, you will view the following message for the creation of the single:

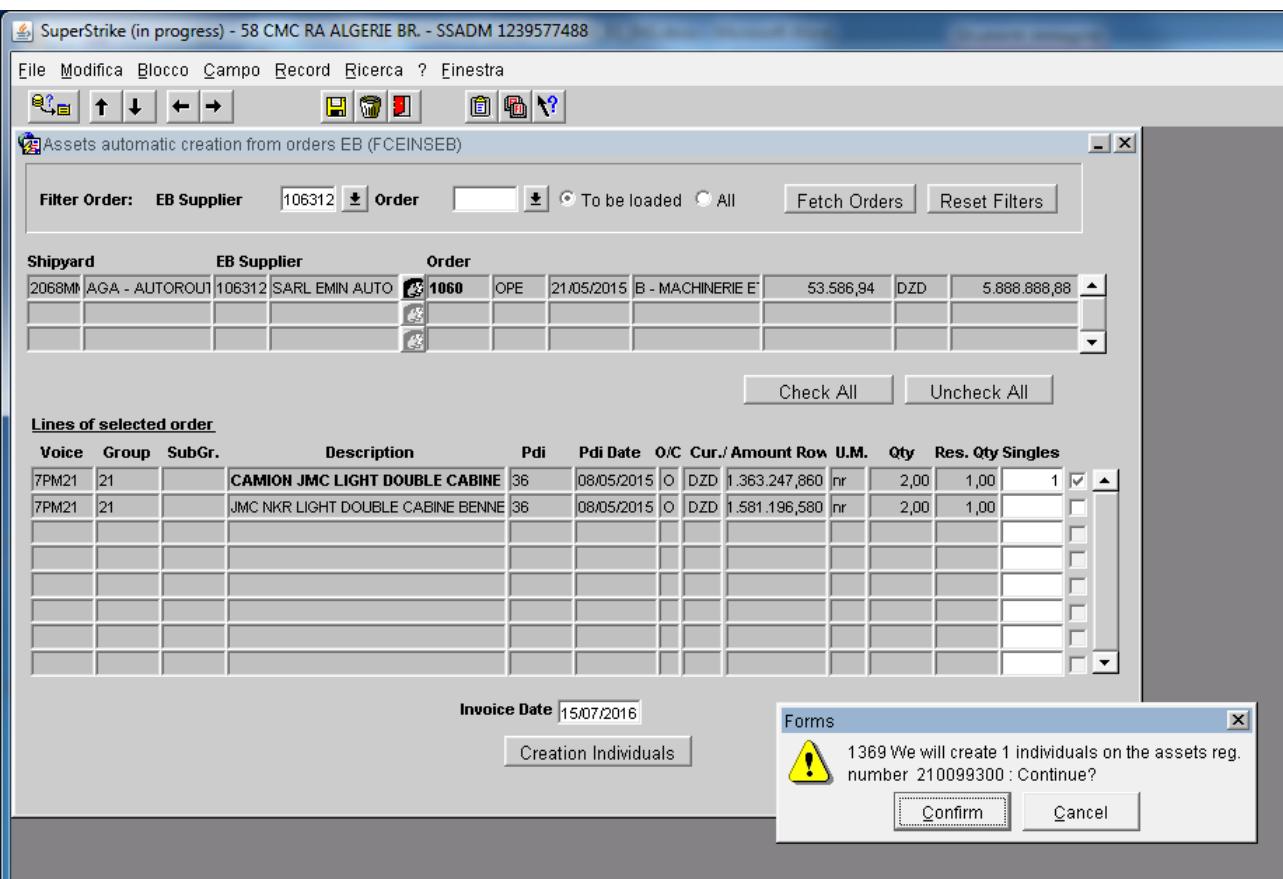

Similarly to what happens in case of assets, if confirmation is given after data processing, the system notifies the creation of singles, as the following picture shows:

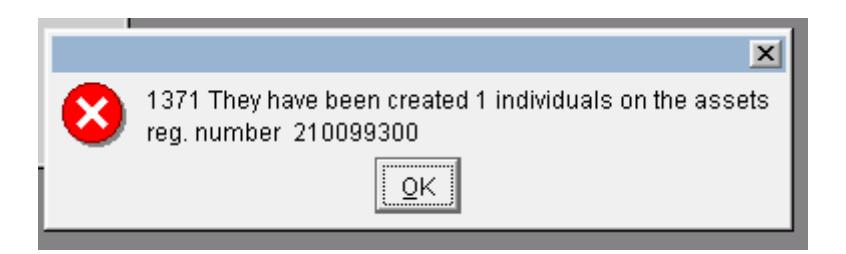